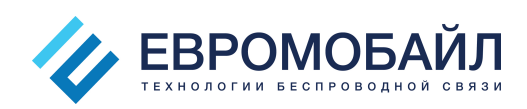

# Настройка трекеров Teltonika серии FMB на столе. Подключение к серверу мониторинга «Wialon».

Данная инструкция поможет вам выполнить первичное подключение к ПК и настройку на сервер мониторинга «Wialon hosting» трекеров Teltonika FMB900, FMB920, FMB120, FMB122, FMB125.

Для настройки Вам понадобятся:

- Трекер Teltonika FMB900/FMB920/FMB120/FMB122/FMB125
- Кабель USB-microUSB для подключения трекера к ПК
- Разъем 2x6 с соединительными выводами из комплекта трекера (при наличии в комплекте.
	- Внешняя GNSS антенна из комплекта трекера (при наличии в комплекте)
	- Источник питания с выходным напряжением 10-30В
	- Сим-карта с интернетом
	- Компьютер с ОС Windows и доступом в интернет
	- Учетная запись на сервере мониторинга «Wialon hosting»

## 1.Подготовка ПО

1.1 Загрузите и установите MS .NET Framework на Ваш ПК.

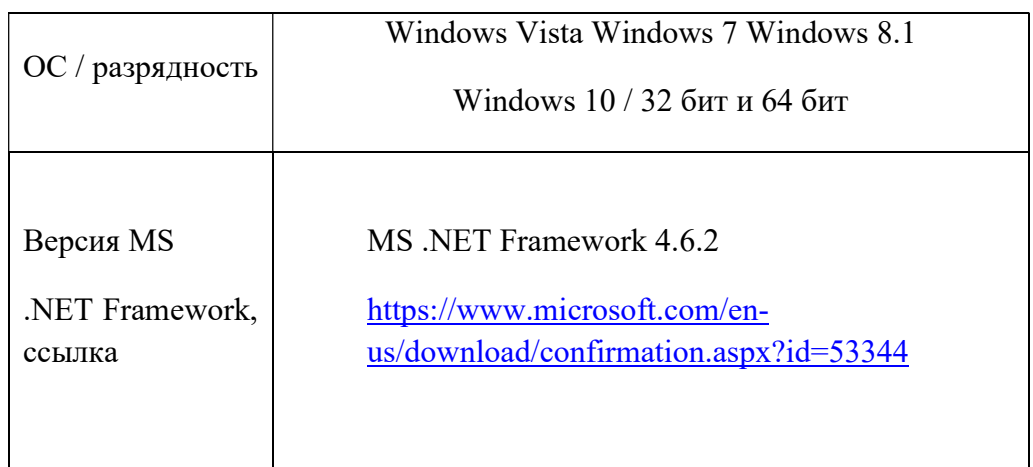

1.2 Загрузите драйвер COM-порта с сайта производителя:

http://avl1.teltonika.lt/downloads/FMB1/MS\_USB\_ComPort\_Driver\_exe\_v1.1032.3.zip

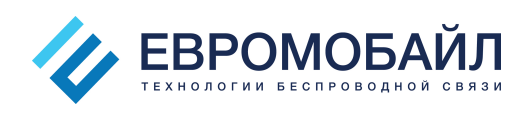

1.3 Установите драйвер COM-порта на Ваш ПК:

Извлеките файл из архива и запустите его. Данный драйвер необходим для обнаружения конфигуратором устройств FMB1YX, подключенных к ПК. Кликните «Next» в окне установки драйвера (рис. ниже).

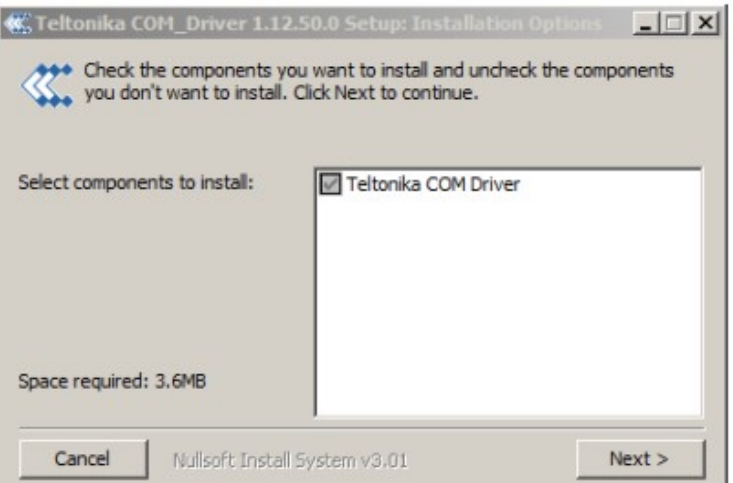

Это запустит мастер установки драйвера устройства. В следующем окне нажмите кнопку «Install».

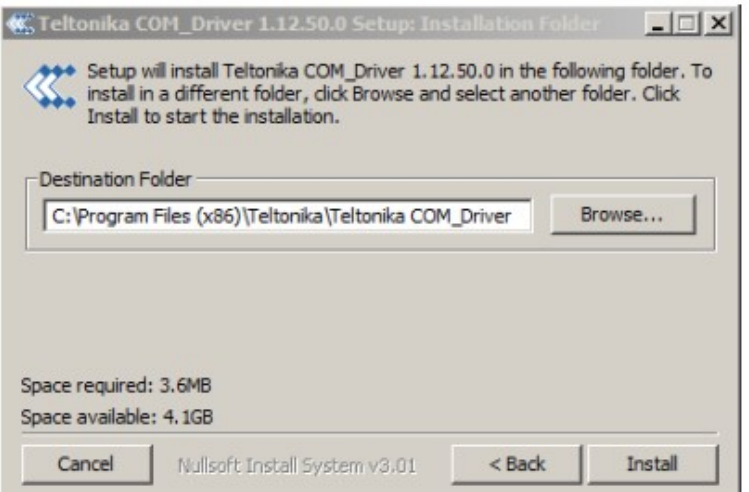

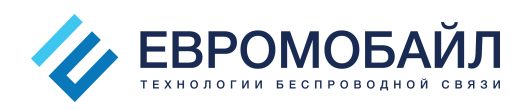

Программа установки продолжит установку драйверов и в конце отобразит окно об успешном процессе. Нажмите «Close», чтобы завершить настройку.

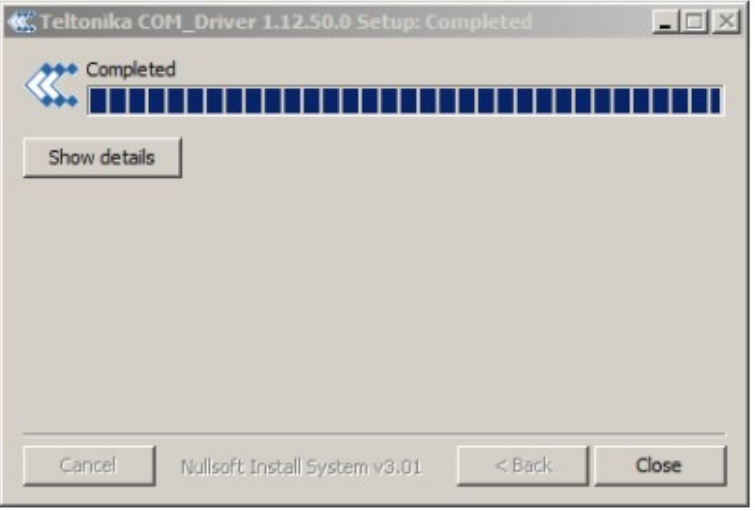

1.4 Загрузите актуальную версию конфигуратора, кликнув по ссылке или обратитесь в службу технической поддержки «Евромобайл».

#### 2. Подготовка трекера к конфигурированию

2.1 Откройте корпус трекера. Вставьте sim-карту в слот согласно рисунку, соответствующему размеру sim-карты и слота. В модификациях трекеров с двумя сим-картами слот для SIM1 находится снизу, а слот для SIM2 сверху. Для режима работы с одной sim-картой используйте нижний слот для SIM1.

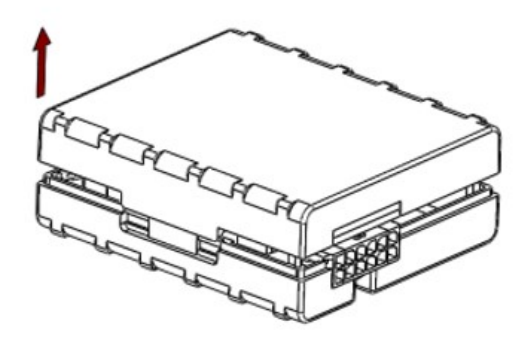

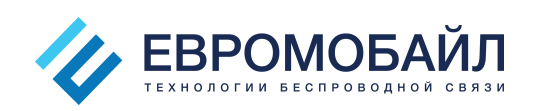

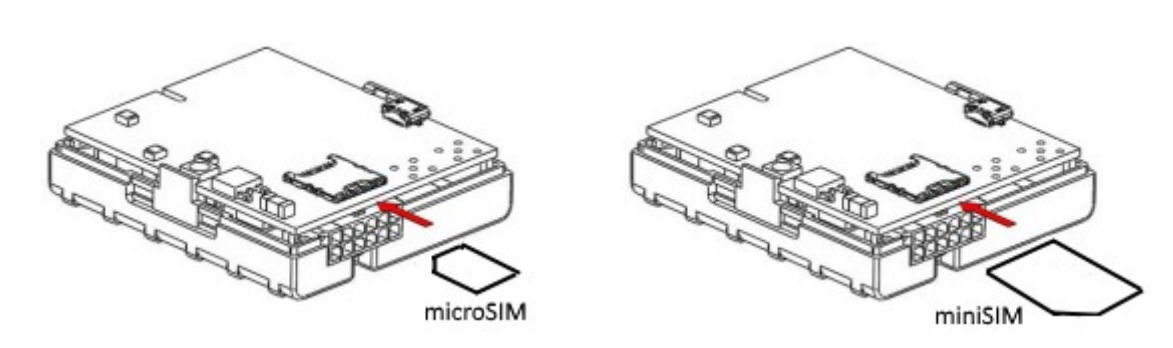

2.2 Вставьте разъем 2х6 с соединительными выводами в гнездо трекера. По маркировке на корпусе найдите соединительные выводы «+10…30 V DC» и «GND» и подключите их к «+» и «-» источника питания соответственно.

2.3 Подайте напряжение питания на трекер. Убедитесь, что трекере загорелись светодиодные индикаторы.

2.4 Подключите трекер к ПК с помощью кабеля USBmicroUSB.

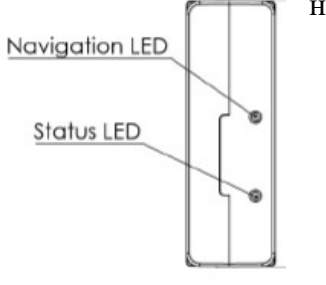

#### 3. Конфигурирование

3.1 Распакуйте и откройте конфигуратор. Если для распаковки архива требуется пароль, используйте пароль «1234».

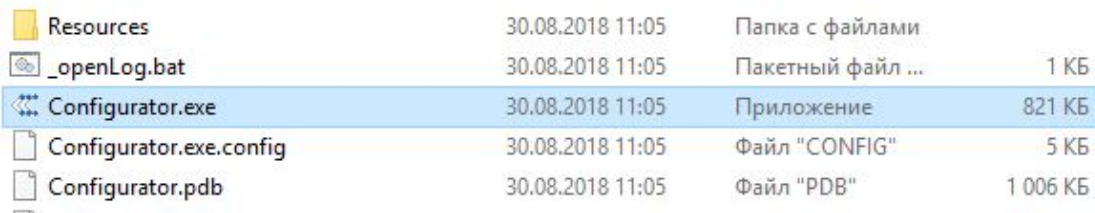

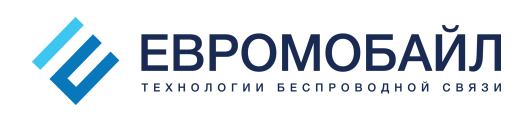

#### 3.2 В окне конфигуратора выберите Ваш трекер.

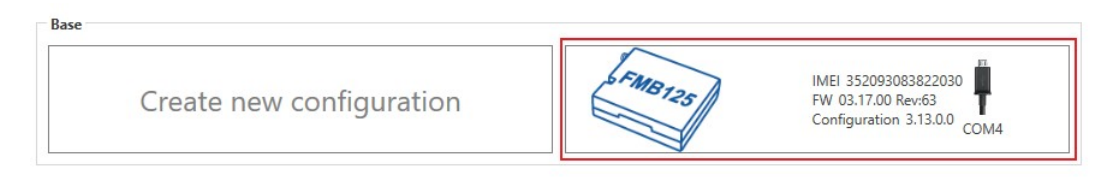

### 3.3 Загрузится конфигурация трекера. Нажмите «Ок».

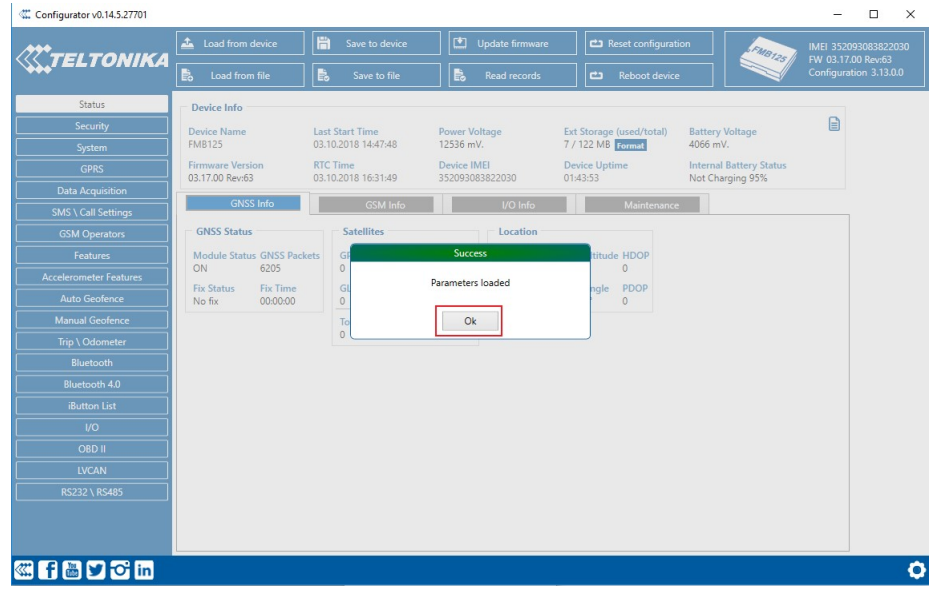

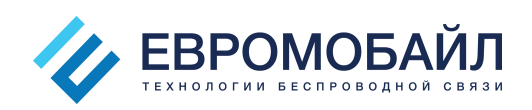

3.4 Скопируйте и сохраните IMEI трекера.

В разделе «Status» во вкладке «GNSS info» отображается информация о количесве спутников и фиксации трекером своего местоположения. Во время конфигурирования на столе трекер находится внутри здания, ему не видны спутники, он не фиксирует свое местоположение.

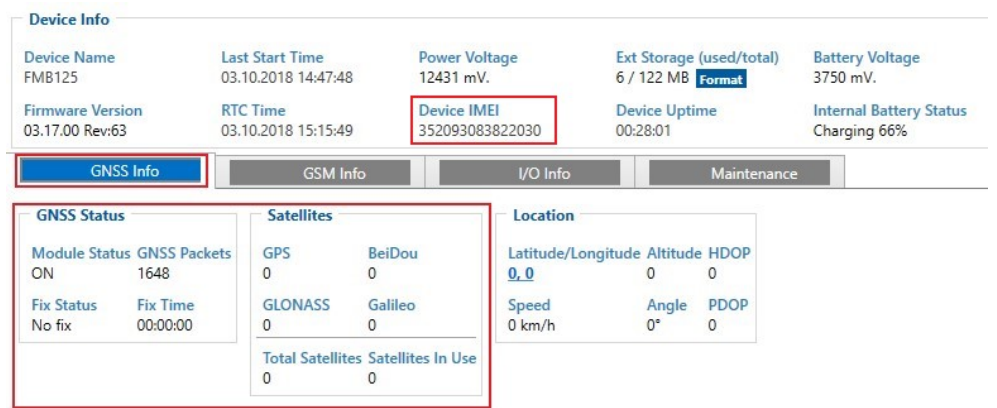

3.5 Перейдите во вкладку «GSM info». Здесь отображается информация о подключении трекера к GSM сети и статусе соединения с сервером. Убедитесь, что трекер определил sim-карту (SIM state: Ready).

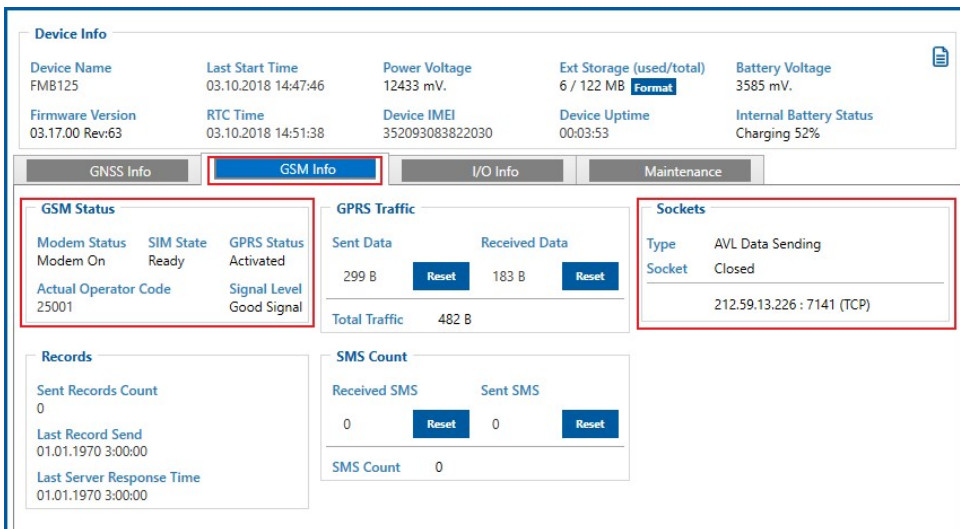

3.6 Произведите конфигурирование трекера.

Во вкладке «GPRS» заполните APN, APN Username, APN Password (уточняйте их у вашего оператора) для SIM1, а также Domain (для Wialon hosting 193.193.165.165) и Port. Если используются две sim-карты, заполните APN, APN Username, APN Password для SIM2. Порт для Вашей модели трекера можно найти по ссылке .

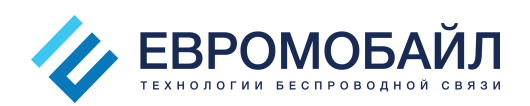

В таблице указаны порты сервера Wialon для некоторых моделей трекеров Teltonika.

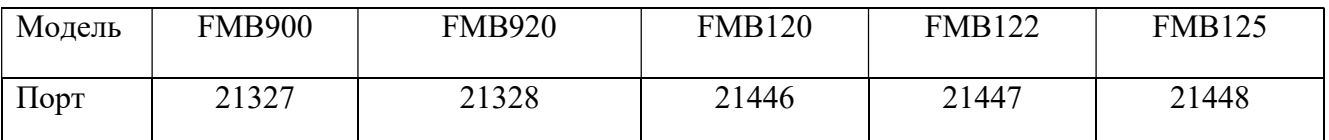

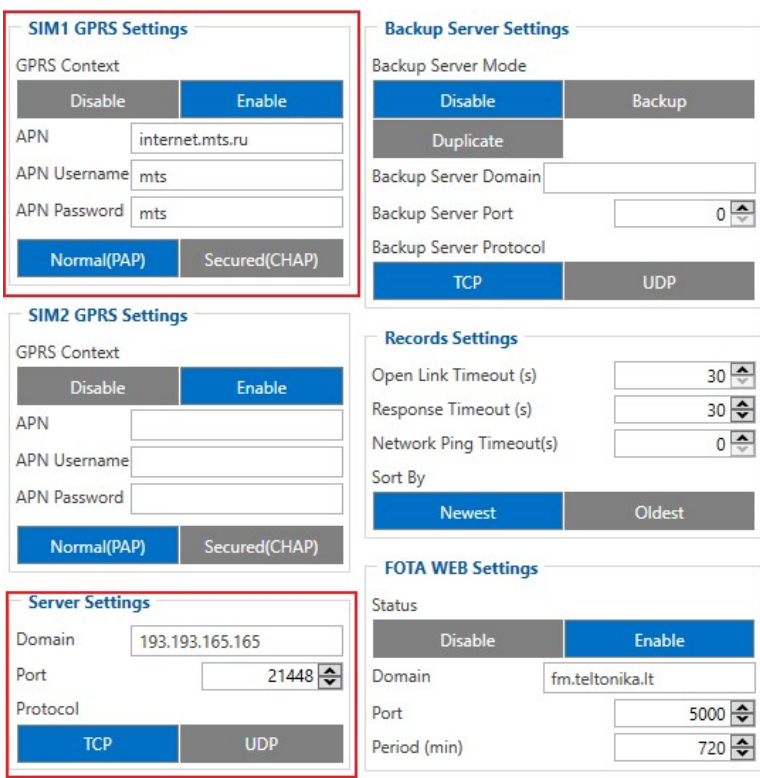

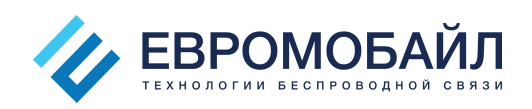

Во вкладке «Data Acquisition» уменьшите значения Min Period и Send Period до 60 с. для режима стоянки в домашней сети. Это позволит Вам быстрее получить сообщения от трекера на сервере мониторинга. В дальнейшем эти настройки можно изменить.

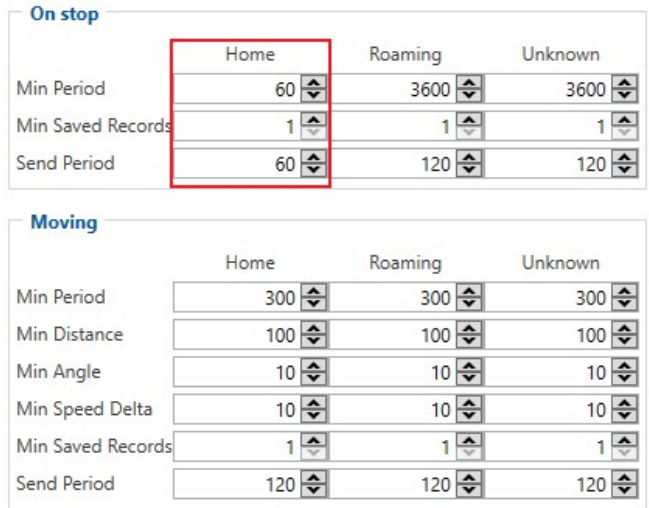

3.7 Нажмите кнопку «Save to device» в верхней части окна конфигуратора, чтобы сохранить сделанные настройки. При успешном сохранении настроек Вы увидите окно с сообщением «Parameters saved». Нажмите «Ок».

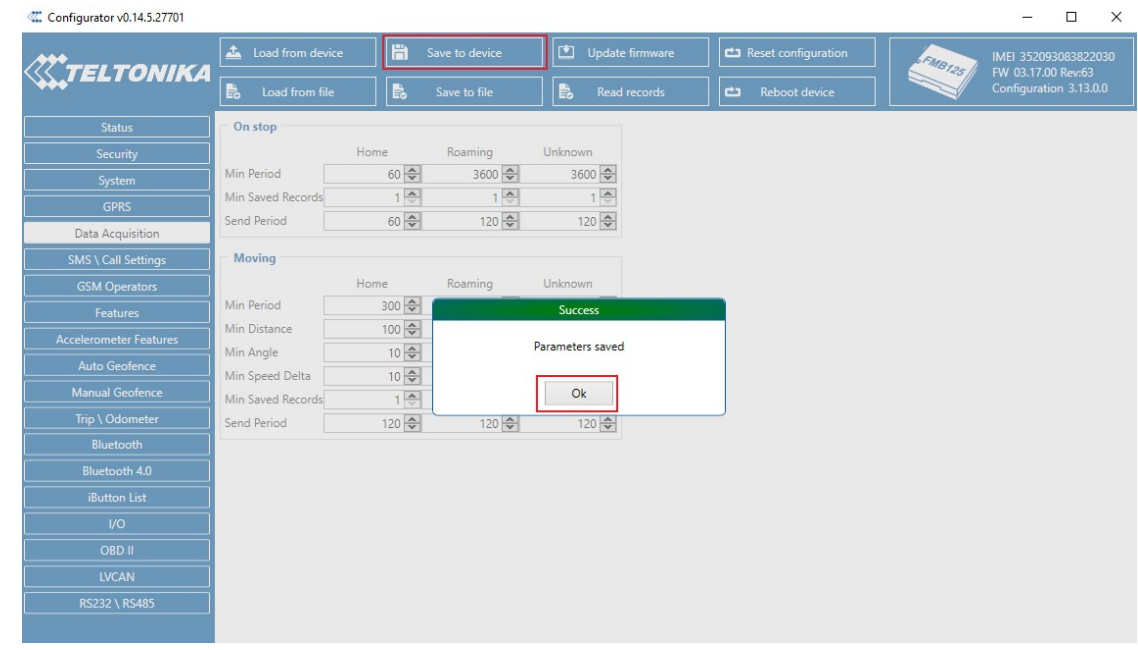

3.8 После сохранения настроек можете отключить конфигуратор от трекера.

ЕвроМобайл®, Санкт-Петербург, пр. Энгельса, д. 71, тел. +7 (812) 331 75-76, 8 800 550-75-06, www.euromobile.ru, info@euroml.ru

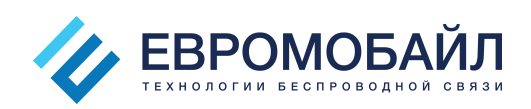

#### 4. Подключение трекера к серверу мониторинга

4.1 Чтобы трекер передавал данные на сервер, ему необходимо определить своё местоположение по навигационным спутникам. Для этого подключите к трекеру GNSS-антенну (если она внешняя) и расположите внешнюю антенну трекера или трекер с внутренней антенной возле окна. Трекер с внутренней антенной необходимо располагать антенной вверх, пользуясь маркировкой «antenna top» на корпусе. Пока светодиодный индикатор «Navigation LED» горит постоянно, трекер не определил свое местоположение. Как только трекер определит местоположение, индикатор начнет мигать с периодом 1с. Это может занять несколько минут.

4.2 Войдите в Вашу учетную запись на сервере мониторинга.

4.3 Перейдите во вкладку «Объекты». В меню объектов в левой части экрана нажмите кнопку «Создать».

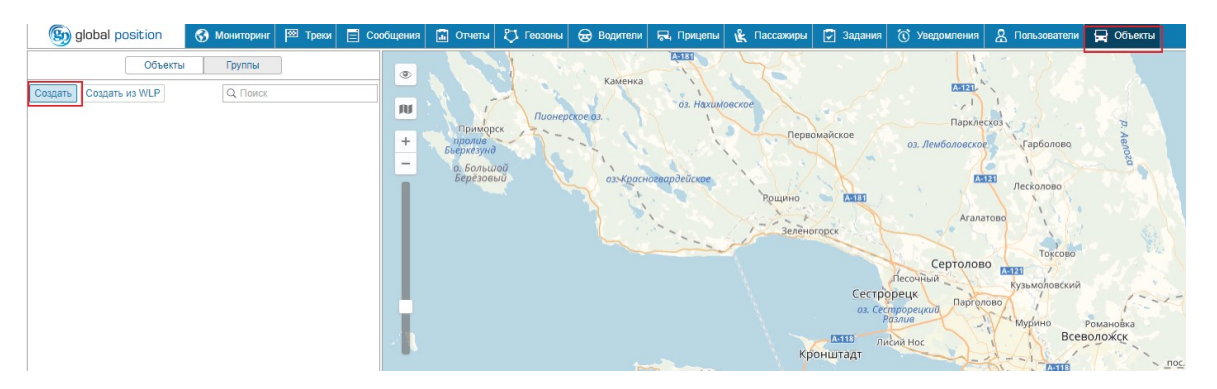

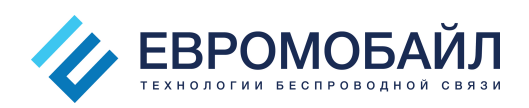

В диалоговом окне «Новый объект» заполните имя объекта, модель трекера, уникальный ID – IMEI трекера. Нажмите кнопку «ОК». Адрес сервера и порт заполняются автоматически.

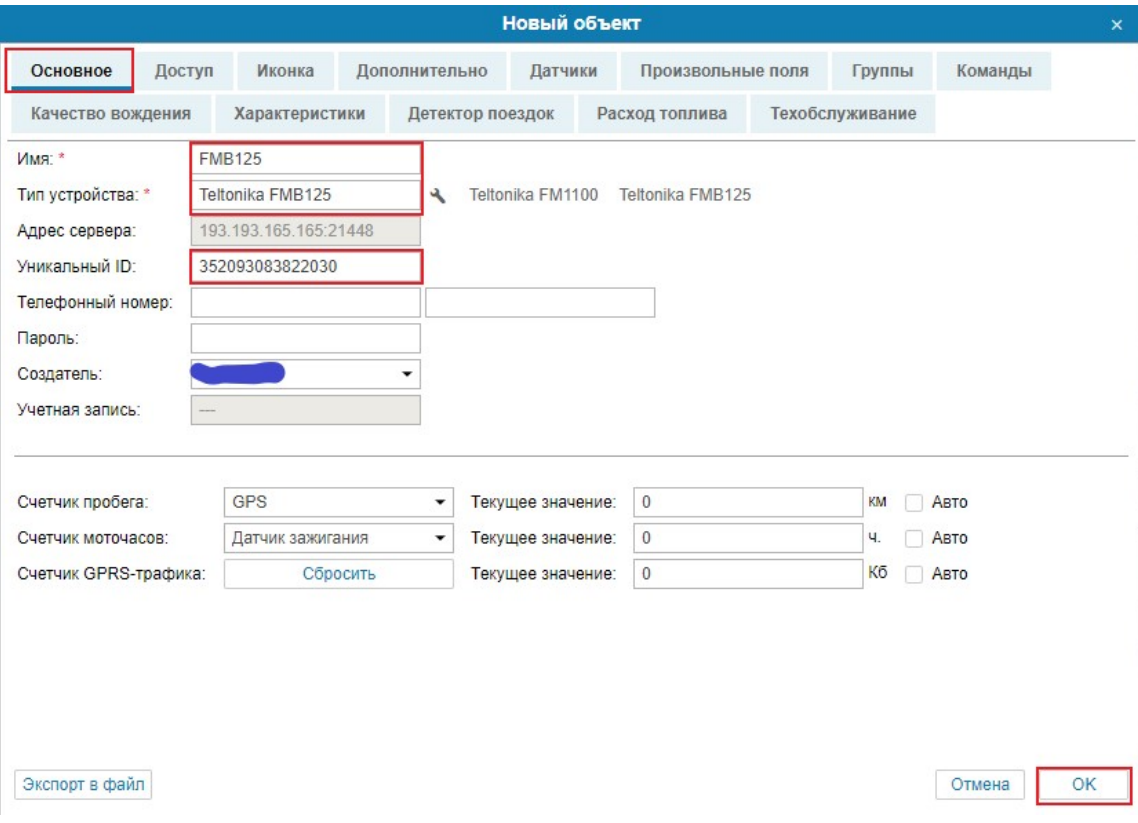

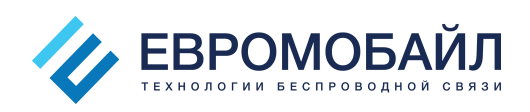

После создания новый объект появится в списке объектов слева.

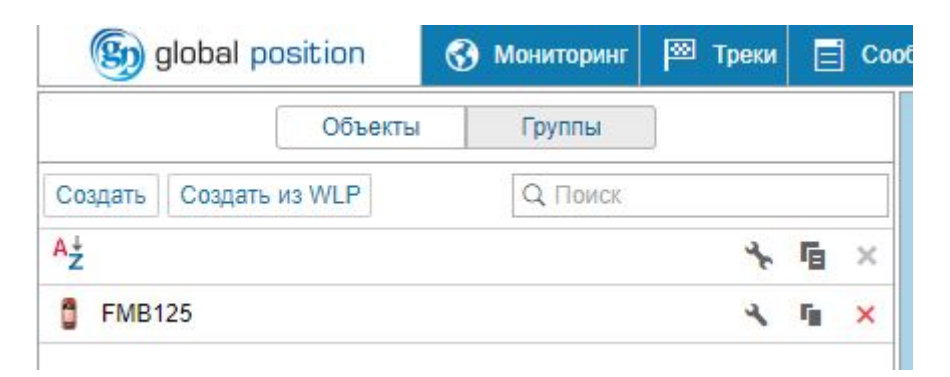

4.4 Перейдите во вкладку «Мониторинг». Добавьте объект, нажав кнопку «Добавить все доступные».

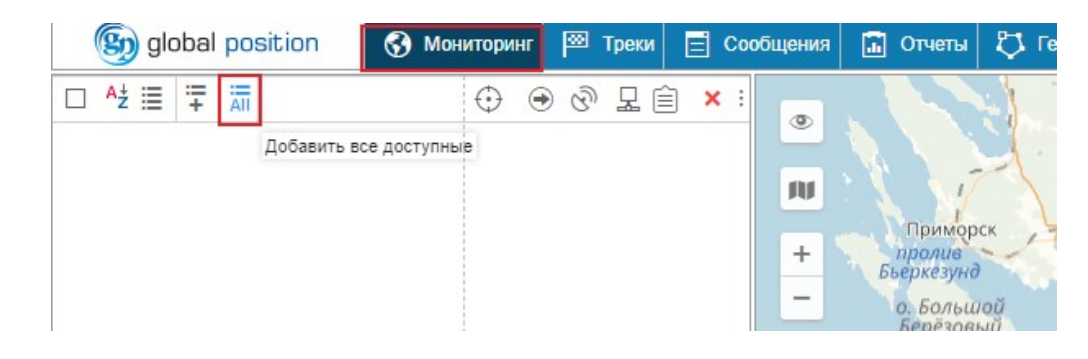

Объект появится на панели мониторинга.

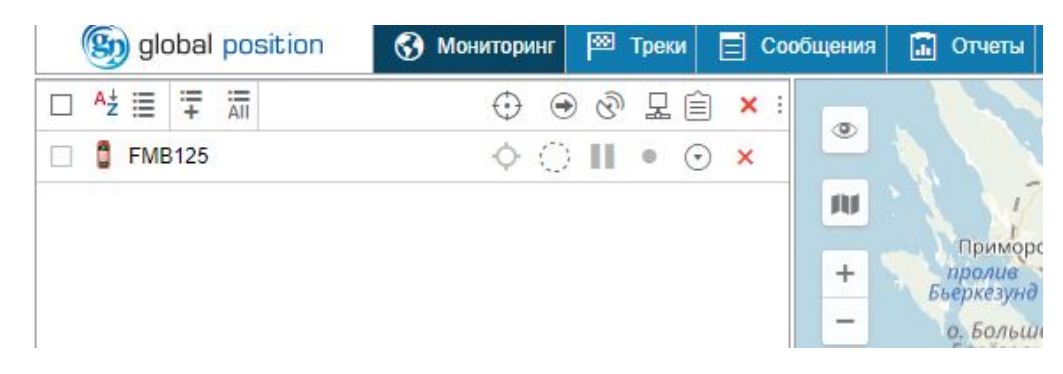

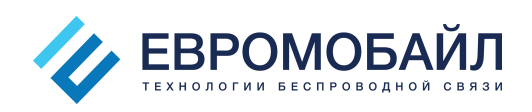

4.5 Когда трекер подключится к серверу и определит свое местоположение, индикаторы захвата спутников и подключения в строке объекта будут зеленого цвета.

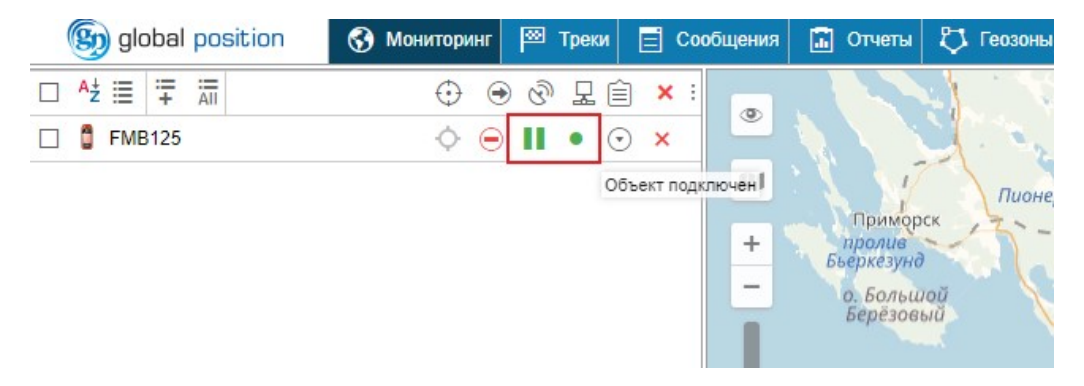

4.6 Проверьте, поступают ли на сервер сообщения с трекера. Для этого перейдите во вкладку «Сообщения». Укажите период времени, за который хотите увидеть сообщения от трекера и нажмите кнопку «Выполнить».

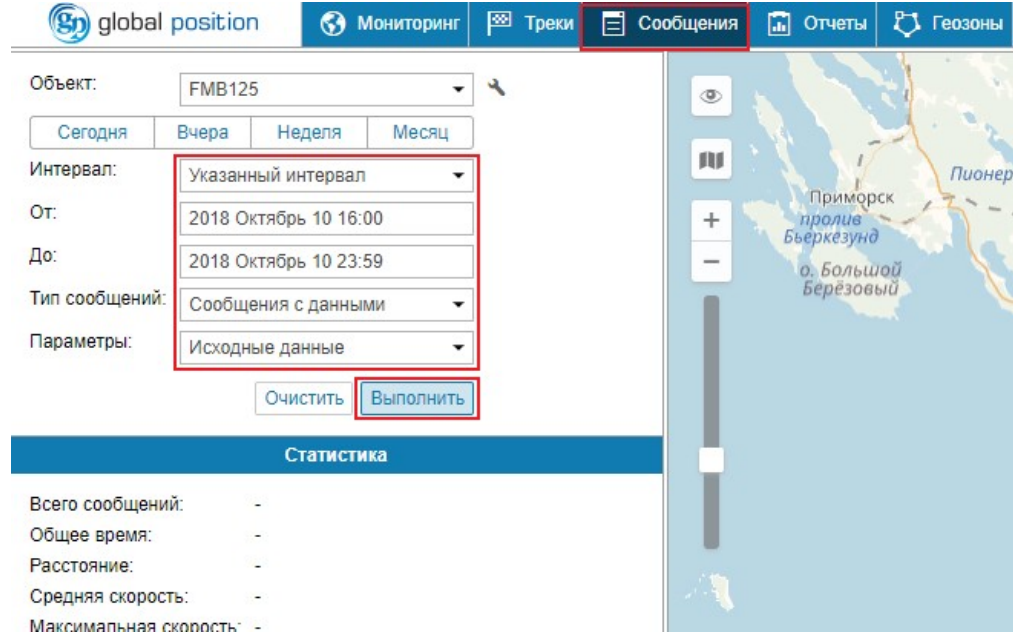

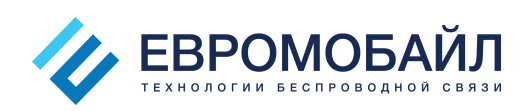

Справа внизу появится список сообщений, полученных от трекера за указанный период.

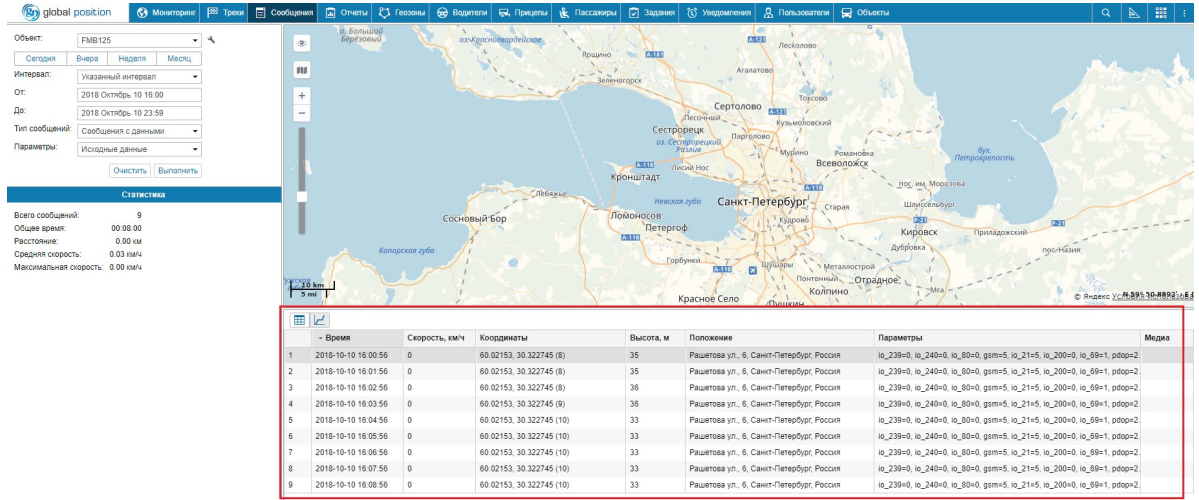

4.7 Если объект появился на карте и на сервер приходят сообщения от трекера, значит объект успешно подключен настроен на сервер мониторинга.

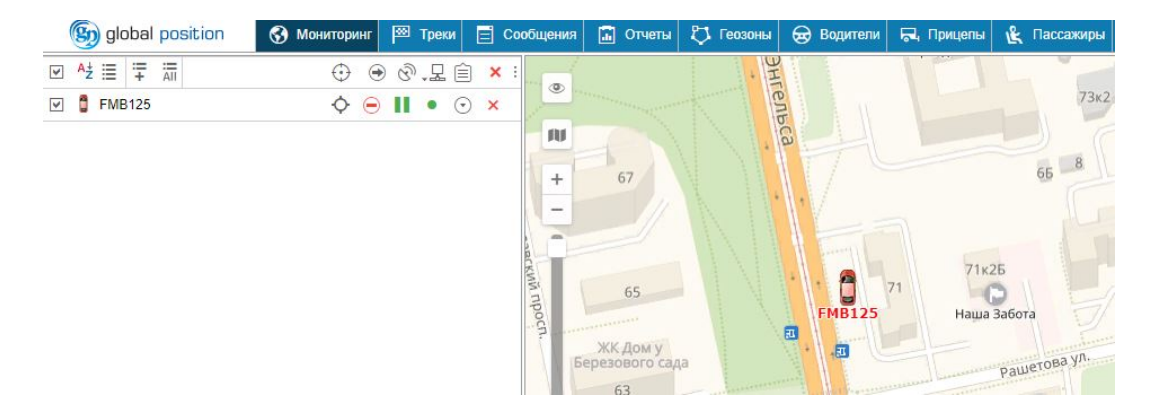